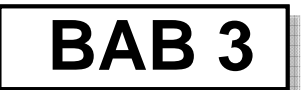

# **DESAIN PRODUK MERCHANDISE**

# **3.1 Desain Tempat Puntung Rokok**

Desain tempat puntung rokok/asbak bisa dibuat dengan beberapa perintah gambar seperti *Line* dan *Arc*, serta *Circle*. Selain itu diperlukan juga perintah gambar yang lain berupa *Region* dan *Extrude*. Untuk pengeditan digunakan perintah edit gambar, yaitu berupa *Rotate* dan *Subtract*.

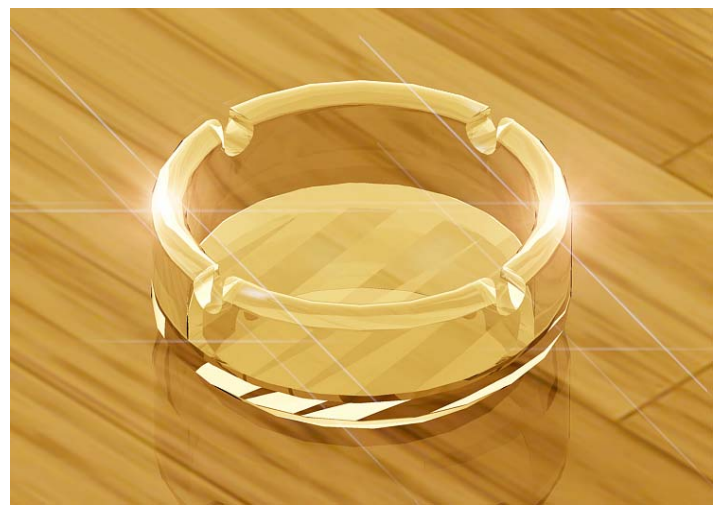

*Gambar 3.1 Desain tempat puntung rokok* 

#### **Metode untuk membuat desain:**

- a. Buka file yang baru dan beri nama *Desain Asbak 1*.
- b. Pastikan Anda sudah melakukan pengaturan penggambaran (pengaturan Units, penentuan batas bidang gambar/*Drawing Units*, dan pengaturan *Snap and Grid*).
- c. Pilihlah jenis bidang kerja (*workspace*) *3D Modeling*.
- d. Gunakan jenis *visual styles*: *2D Wireframe*.
- e. Gunakan *viewport* dengan sudut pandang tampak depan (*Front View*) untuk melakukan penggambaran objek seperti Gambar 3.2.
- f. Gunakan perintah gambar *Line* dan *Arc* untuk membuat gambar dengan bentuk dan ukuran seperti Gambar 3.2.

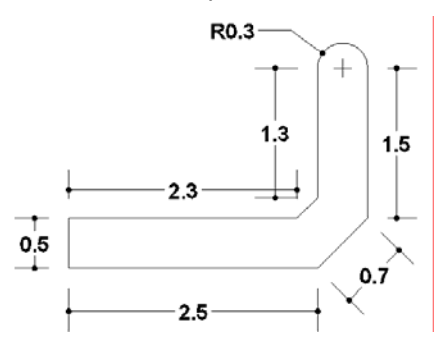

*Gambar 3.2 Membuat objek dengan Line dan Arc* 

g. Buatlah sumbu putar, misalnya garis A-B menggunakan *Line*.

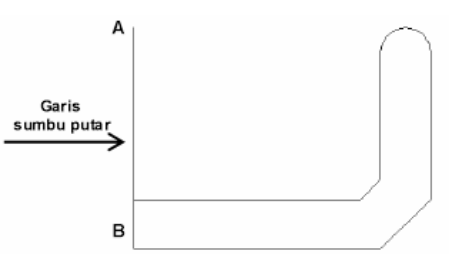

*Gambar 3.3 Membuat sumbu putar* 

- h. Lakukan *Region* terhadap semua objek dengan cara pilih menu *Draw* > *Region* > seleksi semua objek > tekan *Enter*.
- i. Putar objek sebesar 360<sup>0</sup> menggunakan perintah *Revolve* **al**, di mana sumbu putarnya menggunakan garis A-B.
- j. Klik *Revolve* pada *Dashboard*.
- k. Seleksi objek yang akan diputar > tekan *Enter*.
- l. Klik sumbu putar pada titik A dan titik B.
- m. Tekan *Enter* hingga terbentuk gambar seperti berikut.

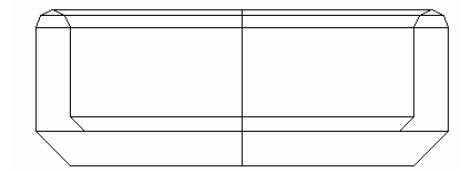

*Gambar 3.4 Objek hasil revolve pada pandangan Front View* 

- n. Pilih pandangan *SW Isometric* untuk melihat hasil pemutaran objek secara keseluruhan hingga seperti Gambar 3.5.
- o. Ubah jenis *visual styles*: *Conceptual* > pilih pandangan *SW Isometric* untuk melihat hasil pemutaran (*revolve*) objek secara keseluruhan.

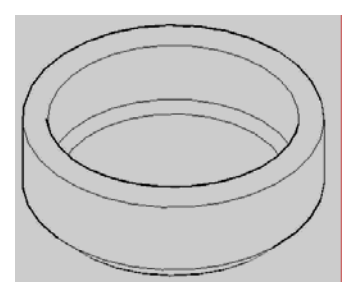

*Gambar 3.5 Objek hasil Revolve dengan Visual Styles: Conceptual* 

p. Ubah pandangan *viewport* menjadi tampak depan (*Front View*) > buat lubang rokok pada asbak dengan cara membuat lingkaran menggunakan *Circle,* di mana radiusnya 0.3 seperti Gambar 3.6.

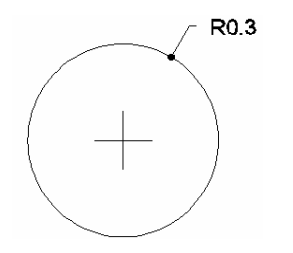

*Gambar 3.6 Lingkaran dengan radius 0.3* 

- q. *Extrude* lingkaran tersebut dengan cara pilih menu *Draw* > *Modeling* > *Extrude* > seleksi objek > tekan *Enter*.
- r. Ketik nilai ekstrusi objek, misalnya *8*.
- s. Tekan *Enter* untuk mengakhiri proses *Extrude*.
- t. Tampilkan objek pada dua *viewport*, yaitu tampak atas (*Top View*) dan tampak depan (*Front View*), misalnya seperti Gambar 3.7.

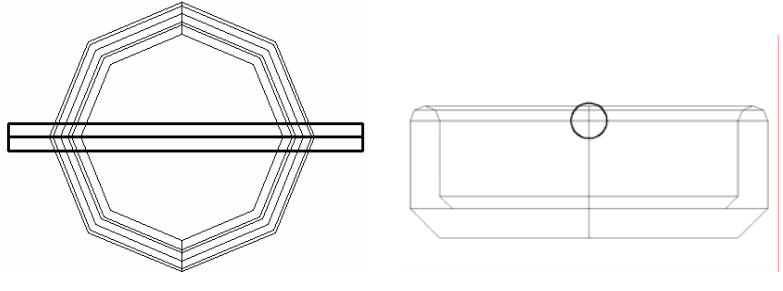

 *Posisi objek tampak atas Posisi objek tampak depan*

*Gambar 3.7 Tampilan objek pada dua viewport* 

u. *Copy* objek lingkaran yang sudah di-*Extrude* kemudian putar dengan perintah *Rotate* hingga seperti Gambar 3.8.

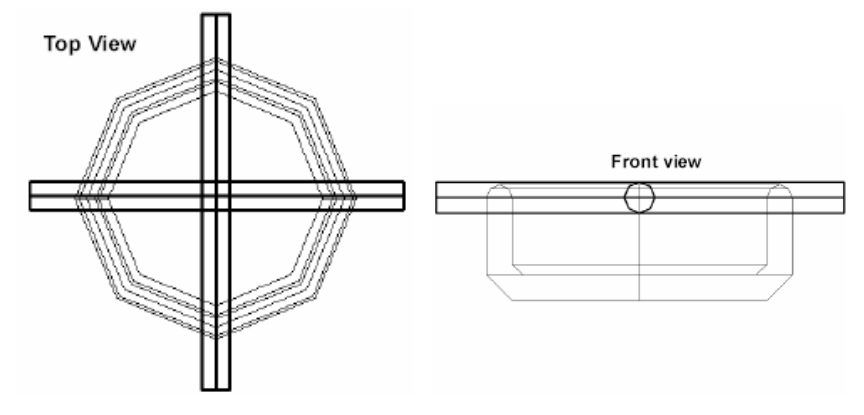

*Gambar 3.8 Posisi hasil penggandaan objek lingkaran* 

v. Lubangi objek asbak dengan objek lingkaran menggunakan<br>Subtract. Caranya: pilih menu Modify > Solid Editing > *Subtract*. Caranya: pilih menu *Modify* > *Solid Editing* >

*Subtract* > pilih objek yang dikurangi/dilubangi (asbak) > tekan *Enter* > pilih kedua lingkaran > tekan *Enter*.

w. Ubah sudut pandang *viewport* menjadi *SW Isometric* untuk melihat hasil pembuatan asbak secara keseluruhan.

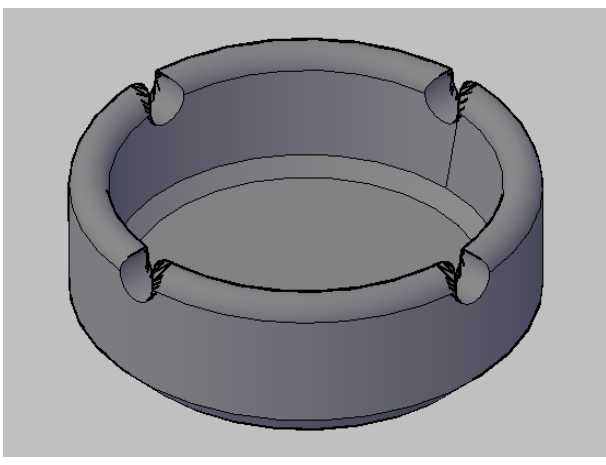

*Gambar 3.9 Desain tempat puntung rokok yang sudah jadi* 

x. Simpan desain dengan pilih menu *File* > *Save*.

### 3.1.1 Finishing dan Rendering Desain

Jika desain tempat puntung rokok sudah tersimpan, langkah berikutnya adalah melakukan finishing dengan melengkapi bagian yang perlu ditambahkan berikut menentukan jenis material yang digunakan. Sedangkan untuk tahap yang terakhir adalah melakukan rendering desain asbak, di mana dalam tahap ini sebelumnya juga harus ditentukan sudut pandangnya yang paling bagus (representatif).

#### **Metode untuk finishing dan rendering desain:**

a. Tahap pertama untuk melakukan finishing adalah dengan memberikan alas bidang objek agar terlihat realistis. Alas bidang bisa dibuat dengan *Rectangle* yang di-*Extrude* dengan ketebalan tertentu, sehingga bisa terlihat seperti Gambar 3.10.

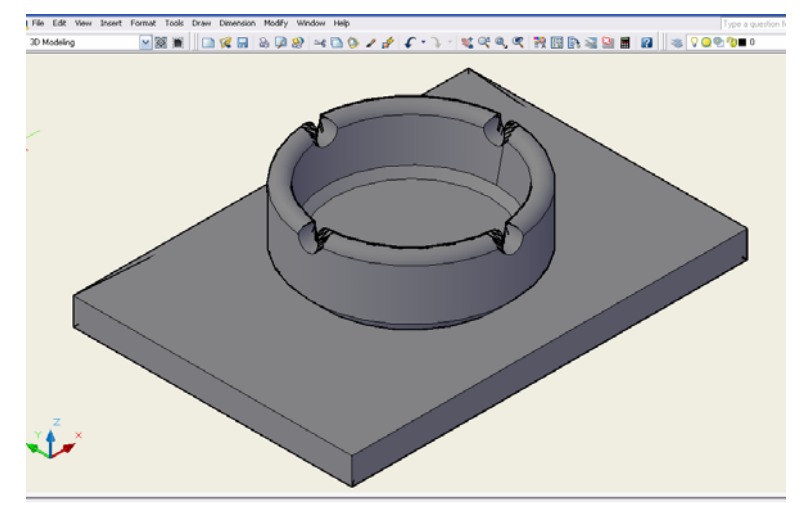

*Gambar 3.10 Desain yang sudah diberi alas bidang* 

b. Ganti material tempat puntung rokok/asbak dengan cara klik control panel *Materials* pada *Dashboard*.

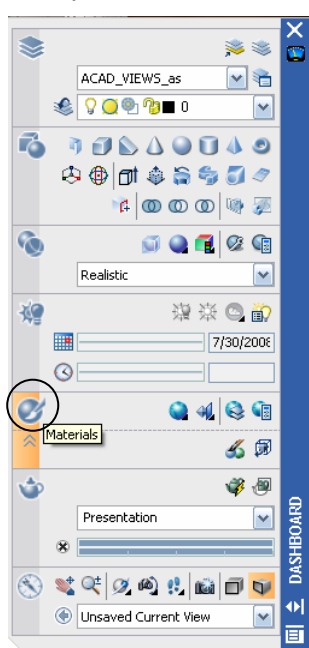

*Gambar 3.11 Control panel Materilas pada Dashboard* 

- c. Tentukan jenis material melalui *Toolbar TOOL PALETTES AL PALETTES* seperti gambar di atas.
- d. Pilih kategori material yang Anda inginkan, misalnya kategori *Finishes - Materials Sample* seperti Gambar 3.12.

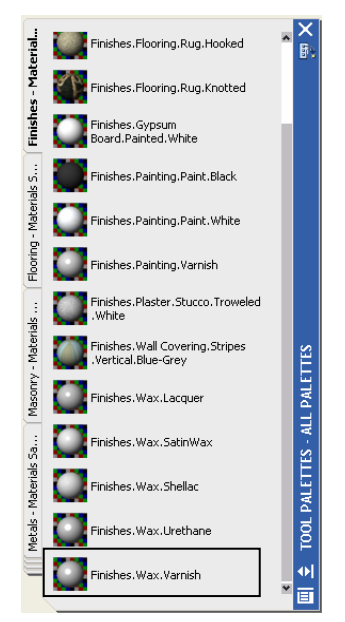

*Gambar 3.12 Tool Palettes – All Palettes* 

- e. Pilih jenis material, misalnya *Finishes.Wax.Varnish*.
- f. Klik ganda (dobel klik) pada kotak lambang jenis material *Finishes.Wax.Varnish* > klik objek asbak denga kursor *paint brush*.

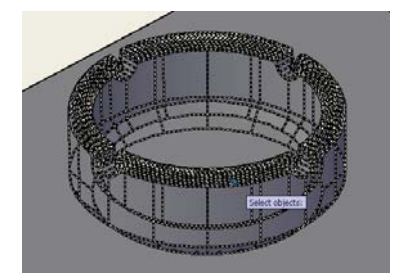

*Gambar 3.13 Mengganti material objek* 

- g. Akhiri dengan tekan *Enter*.
- h. Jika sebelumnya Anda pernah mengubah meterial objek asbak tersebut, maka akan keluar kotak dialog *Material Name Conflict*  > klik *Create a copy* atau *Overwrite*.

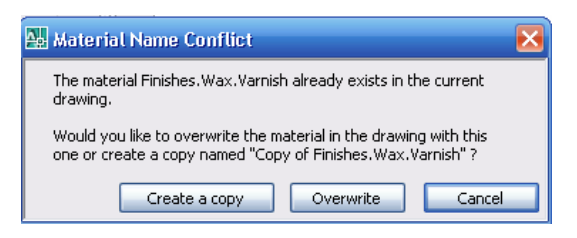

*Gambar 3.14 Kotak dialog Material Name Conflict* 

- i. Klik objek asbak dengan kursor *paint brush* > tekan *Enter*.
- j. Ulangi hal yang sama untuk mengganti material alas bidang tempat puntung rokok dengan cara memilih jenis material *Finishes.Flooring.Wood.Hardwood.1* pada kategori *Flooring – Materials Sample*.

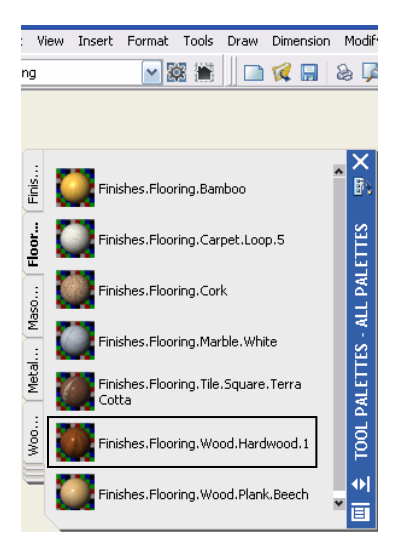

*Gambar 3.15 Memilih material Finishes.Flooring.Wood.Hardwood.1* 

k. Untuk melihat hasil penggambaran yang lebih realistik, pilih jenis *visual styles*: *Realistic* hingga seperti Gambar 3.16 di bawah.

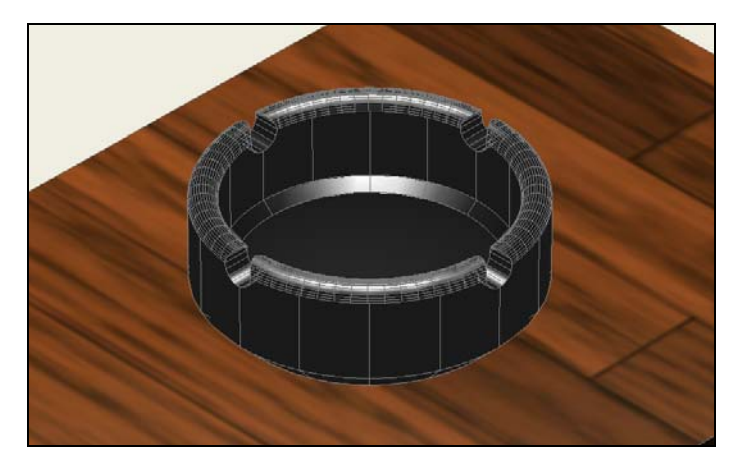

*Gambar 3.16 Hasil penggantian material objek dan alas bidang* 

l. Untuk melihat desain asbak, lakukan rendering dengan cara pilih menu *View* > *Render* > *Render* dan tunggu proses rendering hingga terlihat seperti Gambar 3.17.

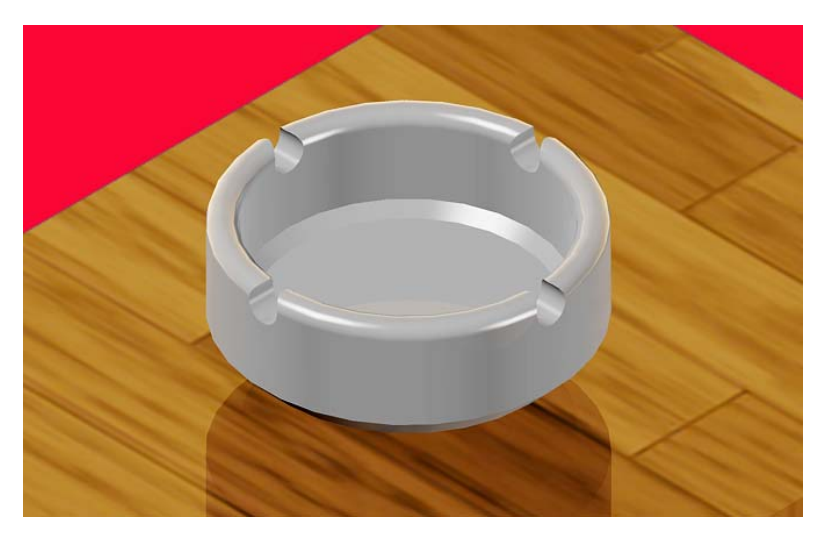

*Gambar 3.17 Hasil rendering desain objek* 

m. Simpan hasil render dengan pilih menu *File* > *Save* > kotak dialog *Render Output File*.

- **A** Render Output File  $2\mathbf{X}$  $\boxed{\mathbf{v}}$   $\Leftrightarrow$   $R$  Q  $\times$   $R$  Views  $\times$  Tools Save in: Bab III Size Name Ġ Hasil Render 1.bmp 1,407 KB 陽 C  $\triangleright$  $\vert$ V Desain Asbak 1  $\sqrt{\frac{S}{2}}$ File name  $\boxed{\smile}$  Cancel BMP(".bmp) Files of type:
- n. Beri nama *Desain Asbak 1* > pilih *Files of type: BMP(\*.bmp)* > *Save*.

*Gambar 3.18 Kotak dialog Render Output File* 

o. Pada kotak dialog *BMP Image Options* > pilih *24 Bits (16.7 Million Colors)* > klik *OK*.

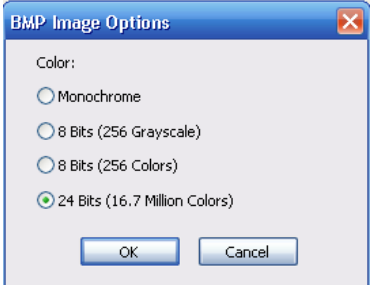

*Gambar 3.19 Kotak dialog BMP Image Options* 

p. Buat alternatif desain asbak yang lain dengan melakukan editing material asbak, caranya seleksi objek asbak > klik tombol *Materials* pada *Dashboard* hingga keluar *Tool Palettes - Materials*.

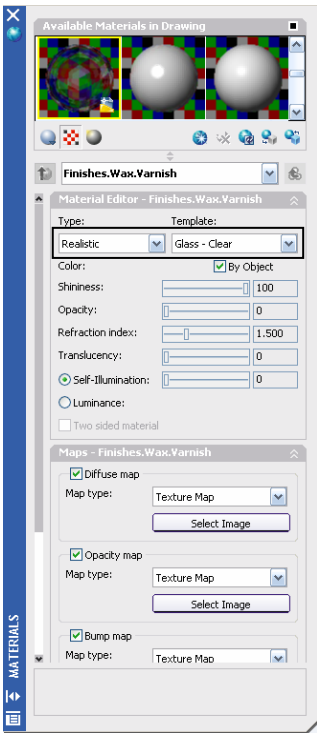

*Gambar 3.20 Tool Palettes - Materials* 

- q. Lakukan pengaturan, misalnya seperti Gambar 3.20 di atas.
- r. Lakukan rendering desain asbak dengan *Output Size* render *800x600*.

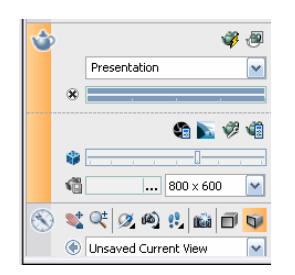

*Gambar 3.21 Menentukan Output Size render* 

s. Pilih menu *View* > *Render* > *Render* tunggu proses rendering.

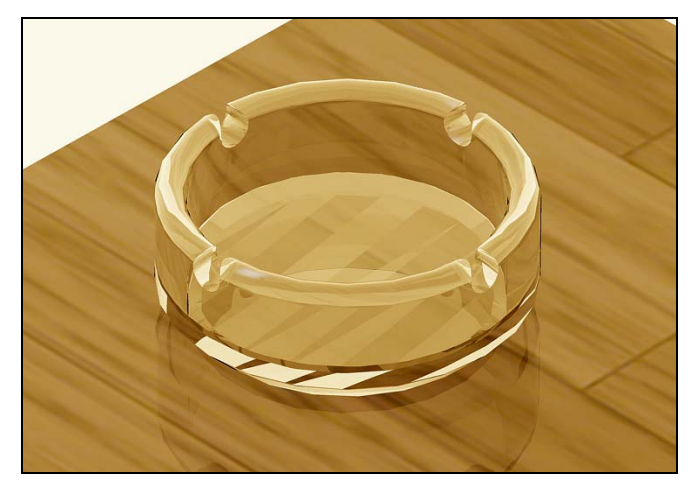

*Gambar 3.22 Hasil render dengan jenis material yang lain* 

- t. Simpan desain dengan pilih menu *File* > *Save* > ketik nama *Desain Asbak 2* > pilih *Files of type: BMP(\*.bmp)* > *Save*.
- u. Pada kotak dialog *BMP Image Options* > pilih *24 Bits (16.7 Million Colors)* > klik *OK*.
- v. Untuk hasil desain yang lebih baik lagi, Anda bisa melakukan pengolahan desain image dengan cara seperti yang akan dibahas pada sub-subbab berikutnya.

#### 3.1.2 Finishing Desain dengan Photoshop

Agar diperoleh hasil desain yang lebih realistik dan bagus (representatif), lakukan finishing (*retouching*) desain dengan proses *"Digital Imaging"* menggunakan program Photoshop. Dalam pembahasan ini digunakan program Photoshop CS3, namun demikian untuk melakukan proses *"Digital Imaging"* bisa dilakukan dengan program Photoshop berbagai release.

#### **Metode finishing desain image dengan Photoshop:**

- a. Pastikan sudah tersimpan desain objek pada program AutoCAD dengan ekstensi file *BMP(\*.bmp)*, misalnya seperti Gambar 3.23.
- b. Buka program *Photoshop* pada komputer Anda > tampilkan desain asbak yang sudah dibuat sebelumnya.

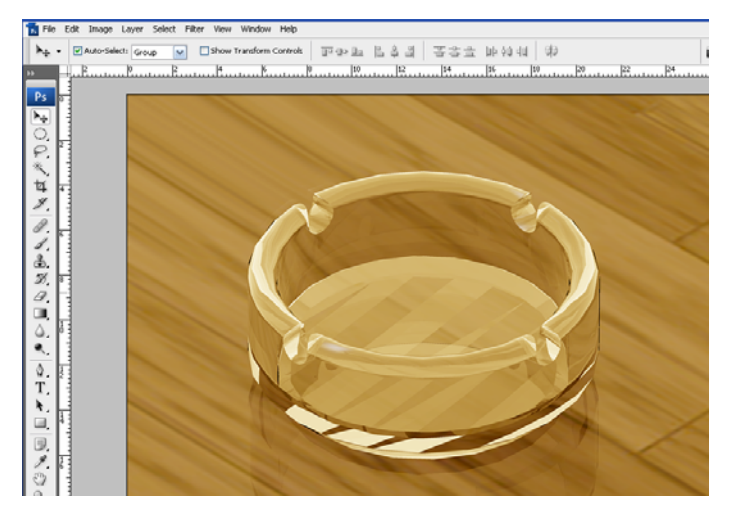

*Gambar 3.23 Desain objek yang akan diperbaiki warna dan tonalnya* 

- c. Lakukan pengaturan warna dan tonal desain asbak agar desain terlihat lebih realistik.
- d. Pengaturan yang pertama adalah dengan mengatur ketajaman dan kekontrasan warna desain, caranya dengan memilih menu *Image* > *Adjustments* > *Brightness/Contrast*.

| Laver<br>Image                                                              | Select | Filter                                                      | View           | Window                                                                          | Help                   |                  |                                                            |
|-----------------------------------------------------------------------------|--------|-------------------------------------------------------------|----------------|---------------------------------------------------------------------------------|------------------------|------------------|------------------------------------------------------------|
| Mode                                                                        |        |                                                             | ١              | <b>Transform Controls</b>                                                       |                        | TI de la         |                                                            |
| Adjustments<br>Duplicate<br>Apply Image<br>Calculations<br>Image Size       |        | Alt+Ctrl+I                                                  | ь              | Levels<br>Auto Levels<br>Auto Contrast<br>Auto Color<br>Curves<br>Color Balance |                        | Alt+Shift+Ctrl+L | Ctrl+L<br>Shift+Ctrl+L<br>Shift+Ctrl+B<br>Ctrl+M<br>Ctrl+B |
| Canvas Size                                                                 |        | Alt+Ctrl+C                                                  |                |                                                                                 | Brightness/Contrast    |                  |                                                            |
| ٠<br>Pixel Aspect Ratio<br>١<br>Rotate Canvas<br>Crop<br>Trim<br>Reveal All |        | Black & White<br>Desaturate<br>Match Color<br>Replace Color | Hue/Saturation | Alt+Shift+Ctrl+B                                                                | Ctrl+U<br>Shift+Ctrl+U |                  |                                                            |

*Gambar 3.24 Proses untuk menampilkan kotak dialog Brightness/Contrast* 

e. Setelah keluar kotak dialog *Brightness/Contrast* > lakukan pengaturan dengan menggeser *slider Brightness* dan *Contrast* atau ketik angka *-2* pada *Brightness* dan ketik angka *35* pada bagian *Contrast*.

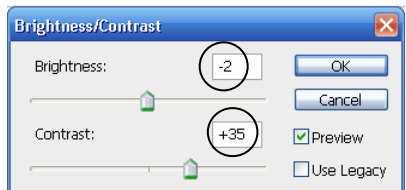

*Gambar 3.25 Kotak dialog Brightness/Contrast* 

f. Klik OK dan amati perubahan desain yang terjadi, misalnya seperti Gambar 3.26 di bawah.

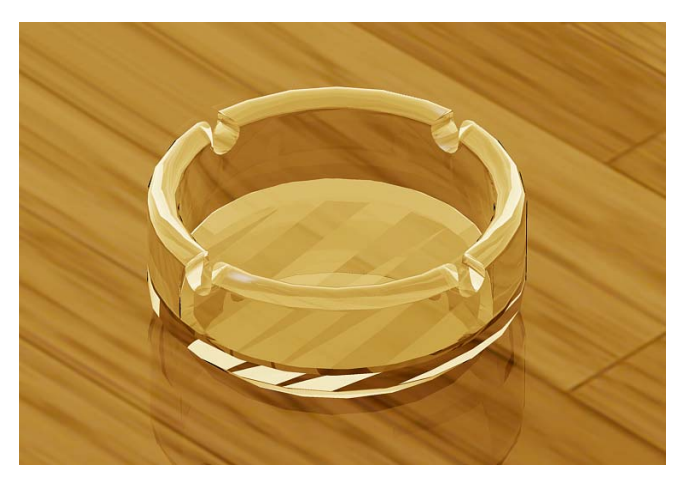

*Gambar 3.26 Desain objek setelah dikoreksi dengan Brightness/Contrast* 

g. Lakukan pengaturan terhadap keseimbangan warna dengan pilih menu *Image* > *Adjustments* > *Color Balance* > lakukan pengaturan > klik *OK*.

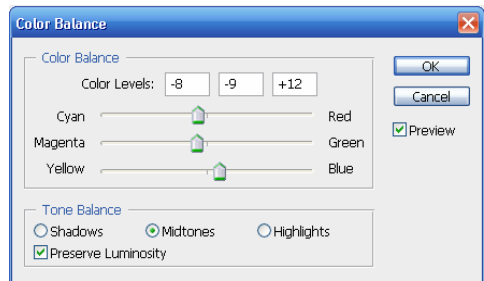

*Gambar 3.27 Kotak dialog Color Balance* 

h. Lakukan pengaturan tingkat gelap terang warna dengan pilih *Image* > *Adjustments* > *Level* > lakukan pengaturan dengan memilih *Channel: RGB* > lakukan pengaturan pada *Input Levels* dan *Output Levels* seperti pada Gambar 3.28.

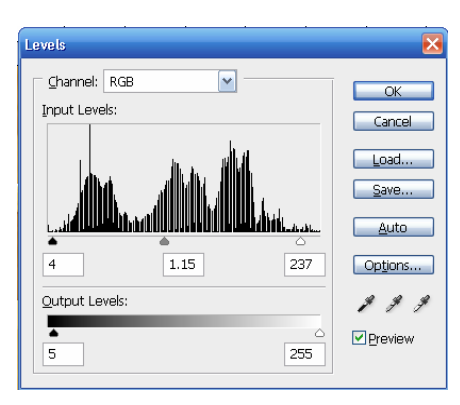

*Gambar 3.28 Kotak dialog Levels* 

i. Klik *OK* untuk mengakhiri pengaturan dan amati perubahan yang terjadi pada desain objek.

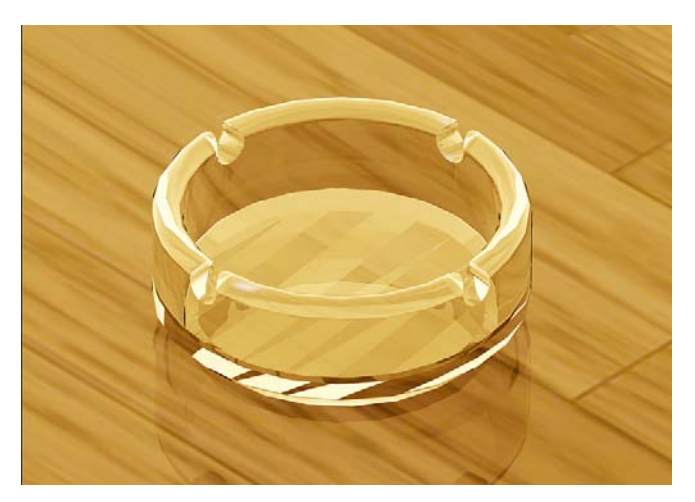

*Gambar 3.29 Desain objek setelah dikoreksi dengan Levels* 

j. Berikan efek mengkilap menggunakan fasilitas *Lens Flare* dengan cara pilih menu *Filter* > *Render* > *Lens Flare* > kotak dialog *Lens Flare*.

**k.** Lakukan pengaturan terhadap beberapa parameter seperti pada kotak dialog *Lens Flare* Gambar 3.30.

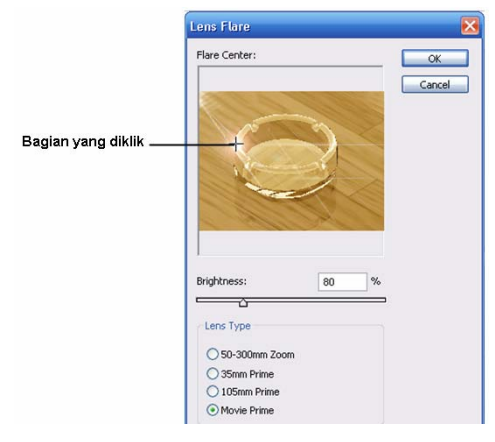

*Gambar 3.30 Kotak dialog Lens Flare* 

- l. Klik titik sumber pencahayaan melalui bagian *Flare Center*.
- m. Pada bagian *Lens Type* pilih *Movie Prime*.
- n. Geser *slider* atau isikan angka *80* pada bagian *Brightness* > klik *OK* untuk mengakhiri.
- o. Amati perubahan yang terjadi pada desain.

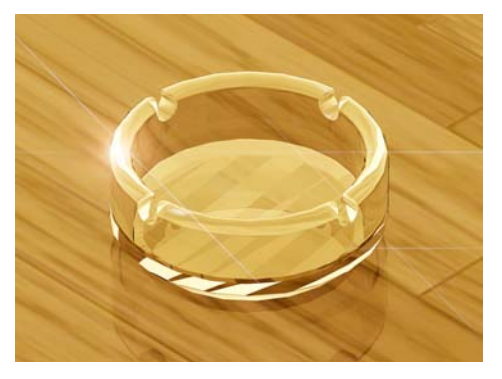

*Gambar 3.31 Hasil penambahan kilap cahaya* 

p. Ulangi hal yang sama untuk membuat efek kilapan cahaya dengan pengaturan kotak dialog *Lens Flare* seperti berikut.

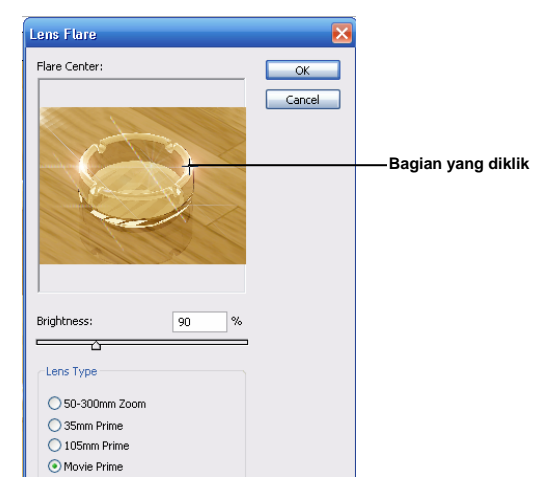

*Gambar 3.32 Kotak dialog Lens Flare* 

- q. Klik titik sumber pencahayaan melalui bagian *Flare Center*.
- r. Pada bagian *Lens Type* pilih *Movie Prime*.
- s. Geser *slider* atau isikan angka *90* pada bagian *Brightness* > klik *OK* untuk mengakhiri.

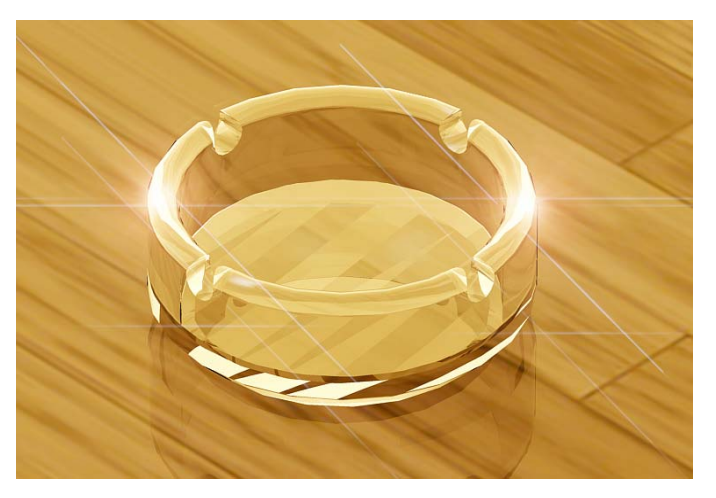

*Gambar 3.33 Hasil penyempurnaan penambahan kilap cahaya* 

t. Simpan desain dengan pilih menu *File* > *Save*.

- u. Simpan desain dengan jenis file *JPEG* agar bisa dipublikasi dengan baik karena ukuran filenya tidak terlalu besar. Caranya:
	- Pilih menu *File* > *Save As*.
	- Ketik *Desain Asbak 1* pada bagian *File Name*.
	- Pilih *JPEG (\*.JPG;\*.JPEG;\*.JPE)*.
	- Klik tombol *Save* untuk mengakhiri proses penyimpanan pemodelan desain asbak.

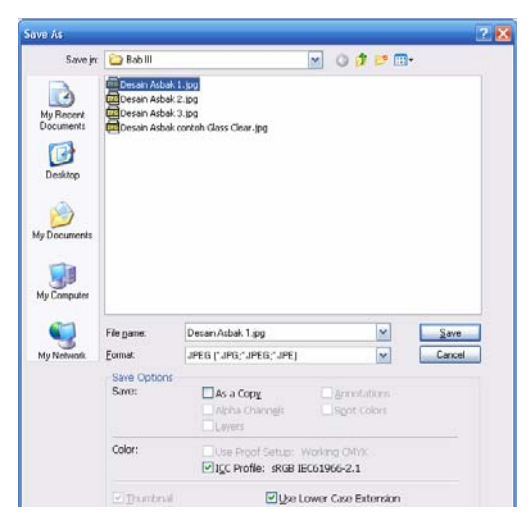

*Gambar 3.34 Kotak dialog Save As* 

▪ Setelah keluar kotak dialog *JPEG Options* > lakukan pengaturan seperti contoh > klik *OK*.

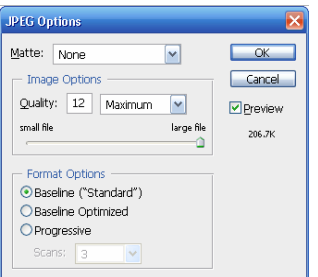

*Gambar 3.35 Kotak dialog JPEG Options* 

v. Dengan masih menggunakan program *Photoshop,* sempurnakan desain asbak dengan teks menggunakan *Horizontal Type Tool (T)* agar bisa lebih komunikatif dan inovatif.

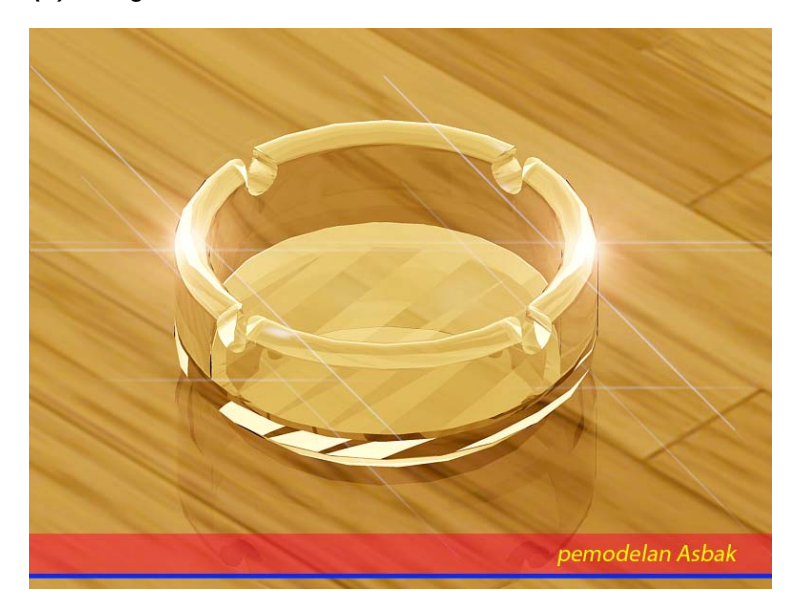

*Gambar 3.36 Desain tempat puntung rokok/asbak yang sudah dilengkapi dengan teks* 

# **3.2 Desain Vas Bunga**

Jenis perangkat gambar yang bisa digunakan untuk membuat vas bunga adalah *Line*, *Polyline*, *Arc*, *Spline* atau *Circle* untuk membuat objek dasar (bentukan) yang akan diputar. Untuk membuat objek putar bisa digunakan perangkat bantu gambar yang lain, yaitu *Revolve*. Jika Anda akan menggabungkan beberapa objek garis 2D seperti *Line* atau *Polyline* dengan *Arc* atau *Spline*, sebelum dilakukan rotasi harus disatukan terlebih dahulu dengan *Region*.

## 3.2.1 Membuat Garis Bentuk Vas Bunga

#### **Metode untuk Membuat Vas Bunga:**

- a. Pastikan sudah dilakukan pengaturan penggambaran.
- b. Tampilkan jenis bidang kerja *3D Modeling*.

c. Gunakan tampak depan (*Front View*) untuk melakukan penggambaran objek seperti ini menggunakan *Polyline* dan *Spline*.

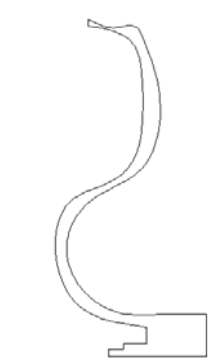

*Gambar 3.37 Membuat objek dari Polyline dan Spline* 

d. Buat garis sumbu (garis A-B) menggunakan *Line* seperti ini.

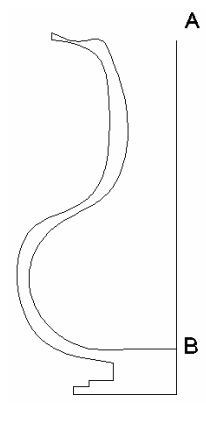

*Gambar 3.38 Membuat sumbu putar (as)* 

- e. Atur kerapatan garis *polymesh* permukaan objek bentukan agar objek bisa terlihat lebih halus dengan cara ketik *isolines* > ketik *80* > tekan *Enter*.
- f. Klik *Revolve* pada *Dashboard*.
- g. Pilih objek yang akan diputar > tekan *Enter*.

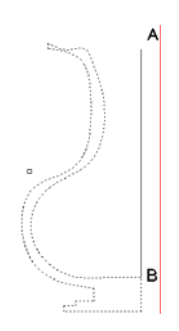

*Gambar 3.39 Memilih objek yang akan diputar* 

- h. Buat sumbu putar dengan klik pada titik A dan titik B.
- i. Tentukan sudut putar dengan tekan *Enter*.
- j. Ketik *Hide* > tekan *Enter* untuk menyembunyikan garis yang di belakang.

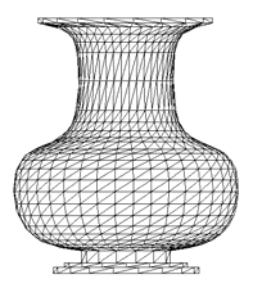

*Gambar 3.40 Vas bunga yang sudah jadi* 

k. Pilih jenis pandangan *SW Isometric* untuk melihat secara keseluruhan objek yang sudah terbuat.

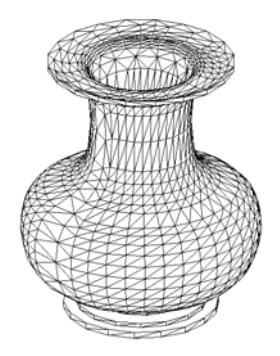

*Gambar 3.41 Vas bunga ditampilkan dari sudut pandang lain* 

l. Simpan dengan pilih *File* > *Save* > ketik *Vas Bunga* > *Save*.

#### 3.2.2 Finishing dan Rendering Desain

#### **Mengganti Material Vas Bunga:**

- a. Untuk mengganti material pada vas bunga dapat dilakukan dengan menggunakan *Tool Palettes – All Palettes* yang terdapat pada *Dashboard.*
- b. Gantilah material pada vas bunga dengan cara klik jenis material pada *Tool Palettes – All Palettes* **>** pilih kategori material *Woods and Plastics-Materials Sample.*

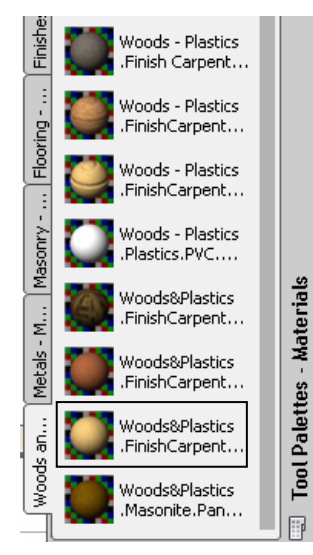

 *Gambar 3.42 Dashboard dengan pilihan Tool Palettes – Materials* 

- c. Pilih jenis material untuk vas bunga dengan cara klik pada lambang *Woods&Plastics.FinishCarpentry.Wood.Spruce*. .
- d. Jika sebelumnya pernah diberi material dan akan diubah dengan material lain, maka akan keluar kotak dialog *material – Already Exists* **>** klik *Save this material as a copy* atau *Overwrite the material* hingga kotak dialog menghilang.

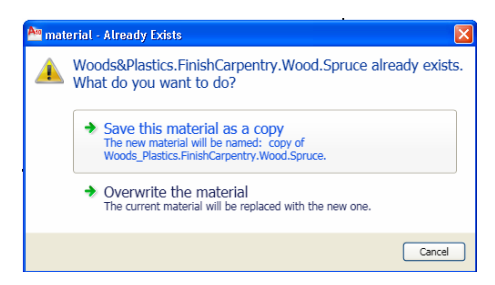

*Gambar 3.43 Kotak dialog material - Already Exists* 

e. Klik pada bagian vas bunga yang akan diganti material dengan *kursor paintbrush* hingga seperti terlihat di bawah*.* 

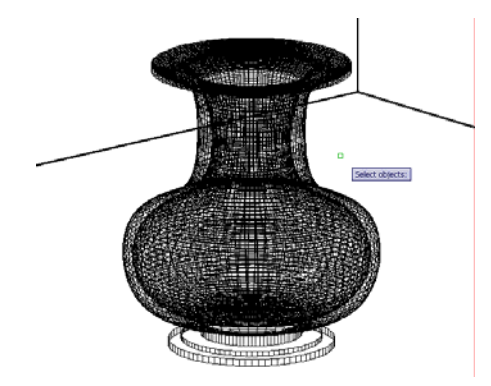

*Gambar 3.44 Proses mengganti material pada objek* 

- f. Akhiri dengan tekan *Enter*.
- g. Tambahkan alas bidang vas bunga serta objek dinding vertikal sebagai aksen ruang.
- h. Lakukan hal yang sama untuk mengganti material objek-objek yang lain, di mana jenis materialnya sebagai berikut.

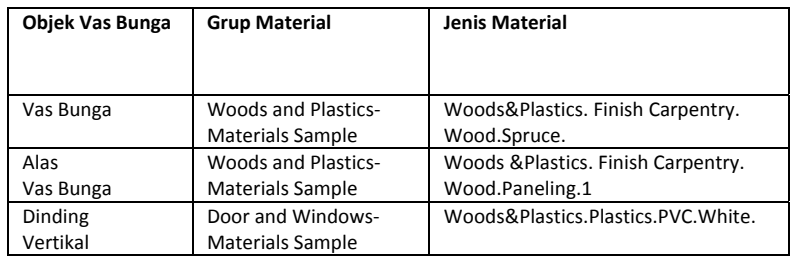

i. Melalui menu *Render* tambahkan lampu dengan cara pilih *Create* 

*Light* > misalnya pilih jenis *Point* > tempatkan pada ketinggian tertentu.

- j. Lakukan rendering dengan cara pilih menu *View* > *Render* > *Render* (jika Anda menggunakan bidang kerja *AutoCAD Classic*).
- k. Atau jika menggunakan bidang kerja *3D Modeling* > pilih menu

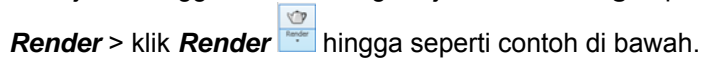

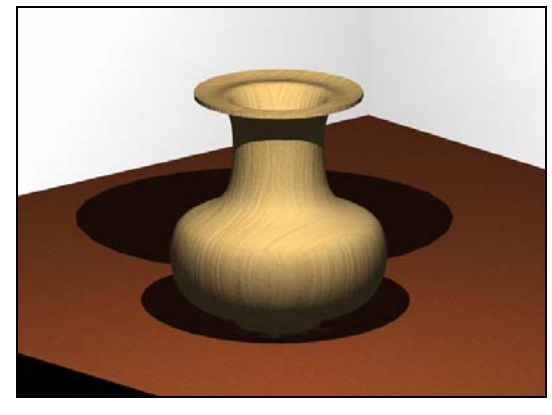

*Gambar 3.45 Hasil rendering objek vas bunga* 

l. Jika karakter materialnya belum sesuai, carilah jenis material yang lain dan lakukan rendering lagi, misalnya seperti contoh.

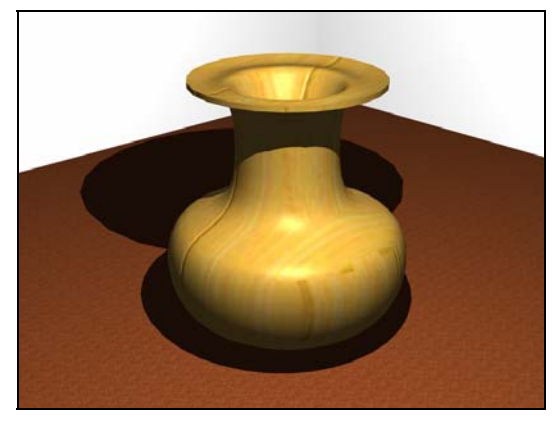

*Gambar 3.46 Hasil rendering dengan material lain* 

# **3.3 Desain Mug Cantik**

Desain mug cantik bisa dibuat menggunakan beberapa perintah gambar, seperti *Line* atau *Polyline* dan *Circle* atau *Arc*. Kemudian dibantu dengan perintah gambar yang lain, yaitu, *Region* dan *Extrude* serta digunakan juga perintah pengeditan gambar seperti *Rotate*, *Offset* dan *Fillet*.

Untuk membantu mempermudah dalam proses penggambaran Mug juga diperlukan pengaturan sudut pandang *viewport* maupun pengaturan sistem sumbu UCS menggunakan Toolbar UCS.

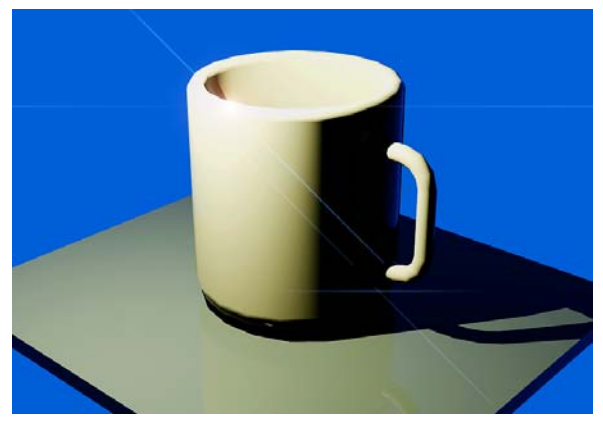

*Gambar 3.47 Desain mug cantik* 

#### **Metode untuk membuat desain Mug:**

- a. Buat file yang baru dan beri nama *Desain Mug 1*.
- b. Pastikan Anda sudah melakukan pengaturan penggambaran sebelumnya (pengaturan *Units*, penentuan batas bidang gambar/ *Drawing Units*, dan pengaturan *Snap and Grid*).
- c. Pilihlah jenis bidang kerja (*workspace*) *3D Modeling*.
- d. Gunakan jenis *visual styles*: *2D Wireframe*.
- e. Gunakan *viewport* dengan sudut pandang tampak depan (*Front View*) untuk melakukan penggambaran.
- f. Gambarkan objek seperti Gambar 3.48 menggunakan perintah gambar *Line* dan *Arc*.
- **54**

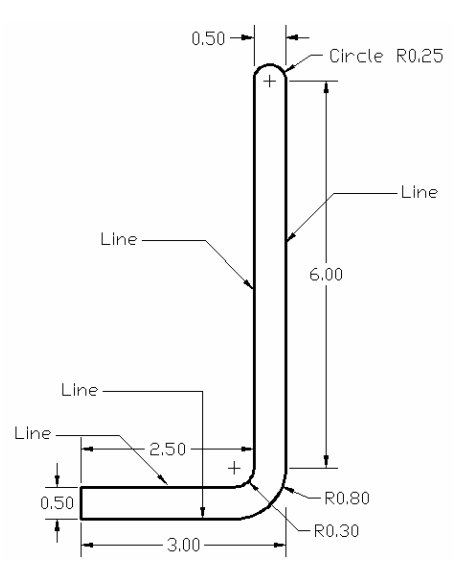

*Gambar 3.48 Membuat objek dengan Line dan Circle* 

- g. Gunakan perintah *Region* untuk menyatukan semua objek yang sudah tergambar. Caranya dengan pilih menu *Draw* > *Region* > seleksi semua objek > tekan *Enter*.
- h. Putar semua objek yang sudah digambar tersebut dengan perintah *Revolve* **be** sebesar 360<sup>°</sup>, di mana sumbu putarnya menggunakan garis A-B seperti terlihat pada Gambar 3.49.

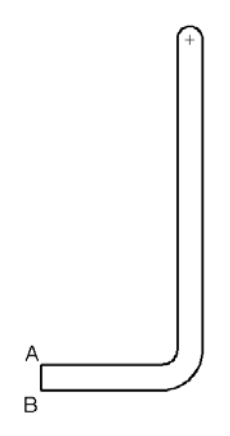

*Gambar 3.49 Revolve dengan garis A-B* 

- i. Klik *Revolve* pada *Dashboard*.
- j. Seleksi objek yang akan diputar > tekan *Enter*.
- k. Klik sumbu putar pada titik A dan titik B.
- l. Tekan *Enter* untuk mengakhiri.

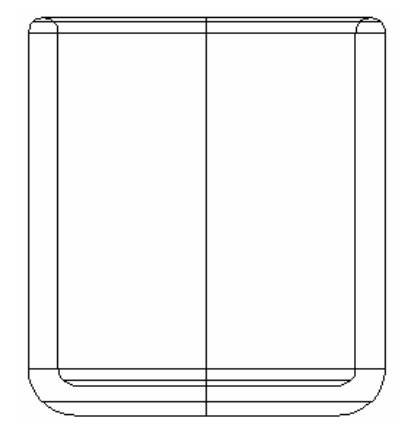

*Gambar 3.50 Objek hasil revolve pada Front View* 

m. Ubah sudut pandang *viewport* menjadi *SW Isometric* untuk melihat hasil *revolve* objek secara keseluruhan.

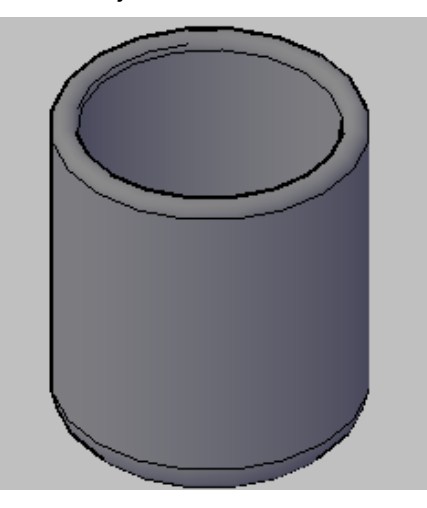

*Gambar 3.51 Objek ditampilkan dengan Visual Style: Conceptual* 

n. Lengkapi Mug dengan pegangan tangan dengan cara mengubah sudut pandang *viewport* menjadi *Top View*, lalu buat lingkaran menggunakan *Circle* dengan radius 0.25 seperti gambar berikut.

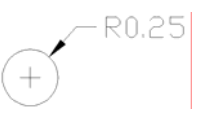

*Gambar 3.52 Lingkaran dengan radius 0.25* 

o. Ubah sudut pandang *viewport* menjadi *Front View* > buatlah *path* untuk lingkaran pegangan Mug menggunakan *Line* dan *Arc* atau *Line* saja dilengkungkan dengan *Fillet* seperti gambar berikut.

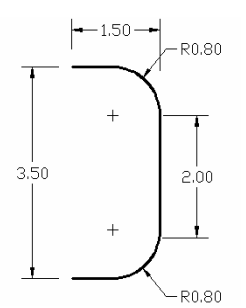

*Gambar 3.53 Objek untuk membuat Path* 

- p. Gunakan perintah *Pedit* untuk menggabungkan *path* yang telah Anda buat sehingga menjadi objek satu kesatuan, caranya:
	- Ketik *Pedit* pada *keyboard* > tekan *Enter*.
	- Pilih salah satu bagian garis *path* tersebut > ketik *Y* > tekan *Enter*.

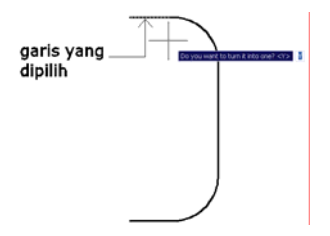

*Gambar 3.54 Objek untuk membuat Path* 

- Ketik *J* > tekan *Enter*.
- Seleksi semua objek *path* > tekan *Enter*.
- Tekan *Enter* lagi untuk mengakhiri.
- q. Ubah sistem sumbu *UCS* menjadi *WCS* dengan cara klik tombol *World* pada *Toolbar UCS* seperti gambar berikut.

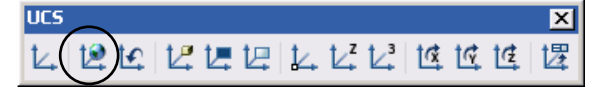

*Gambar 3.55 Tombol World* 

r. Untuk mempermudah proses penggambaran, ubahlah sudut pandang *viewport* menjadi *SW Isometric*.

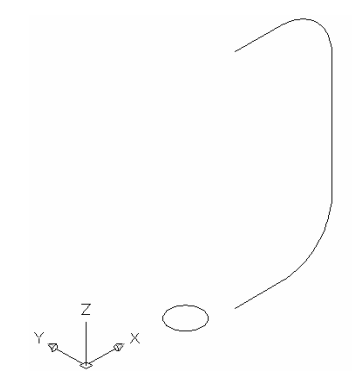

*Gambar 3.56 Tampilan objek lingkaran dan path* 

s. Putar sistem sumbu *UCS* menggunakan sumbu putar X sebesar **90<sup>0</sup>** dengan cara klik tombol **X**  $\frac{1}{5}$  pada *Toolbar UCS* seperti ini.

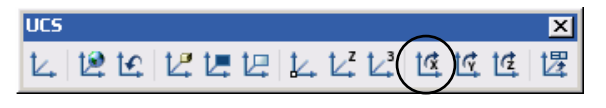

*Gambar 3.57 Ikon untuk memutar dengan sumbu putar X* 

t. Putar lingkaran menggunakan perintah *Rotate* dengan besar sudut *90<sup>0</sup>* sehingga lingkaran dalam posisi berdiri seperti berikut.

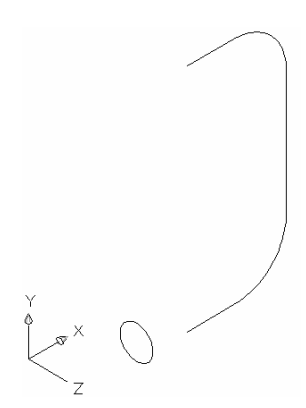

Gambar 3.58 Lingkaran yang sudah diputar 90<sup>0</sup> terhadap sumbu X

u. Lakukan *Extrude* terhadap lingkaran dengan menggunakan *path* yang telah Anda buat. Caranya pilih menu *Draw* > *Modeling* > *Extrude* > klik (seleksi) lingkaran yang akan di-*Extrude* > tekan *Enter*.

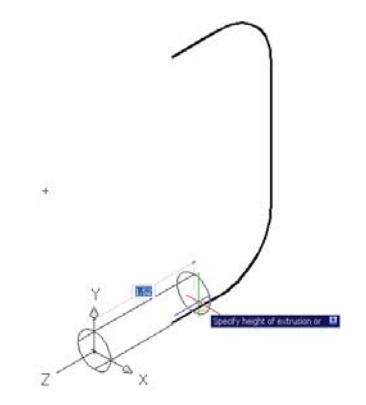

*Gambar 3.59 Lingkaran setelah diseleksi* 

v. Ketik *P* > tekan *Enter* > klik garis *path* > tunggu proses ekstrusi hingga selesai.

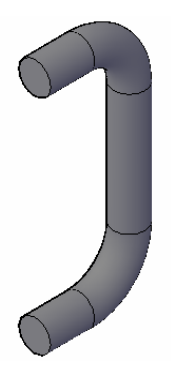

*Gambar 3.60 Pegangan Mug yang sudah terbentuk* 

- w. Untuk memudahkan pemindahan pegangan Mug, ubah sudut pandang *viewport* menjadi tampak atas (*Top View*).
- x. Pindahkan pegangan Mug hingga menempel dengan Mug menggunakan perintah *edit Move*, caranya: pilih menu *Modify* > *Move* > seleksi pegangan Mug > tekan *Enter* > geser dan tempatkan berhimpitan dengan Mug hingga seperti Gambar 3.61 dan 3.62.
- y. Satukan Mug dengan pegangannya yang sudah jadi menggunakan perintah *Union* hingga terbentuk seperti gambar berikut.

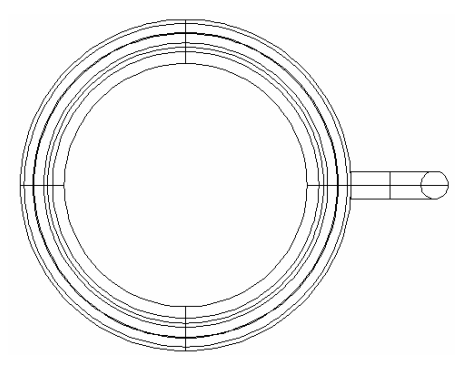

*Gambar 3.61 Mug dan pegangan Mug dilihat dari tampak atas* 

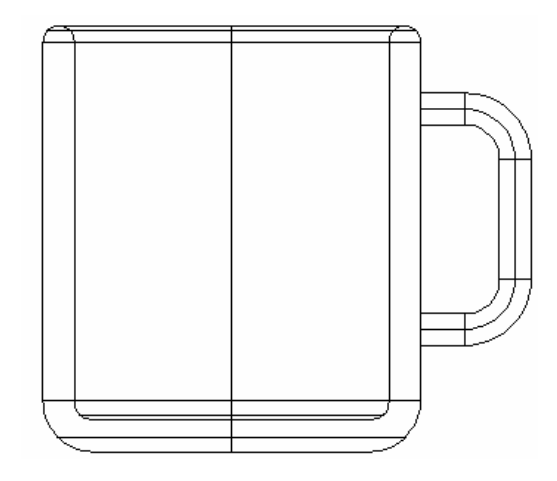

*Gambar 3.62 Mug dan pegangan Mug dilihat dari tampak depan* 

z. Untuk melihat hasilnya yang lebih jelas lagi, ubah sudut pandang *viewport* menjadi *SE Isometric* dengan jenis *visual style*: *Conceptual* > simpan desain dengan pilih menu *File* > *Save*.

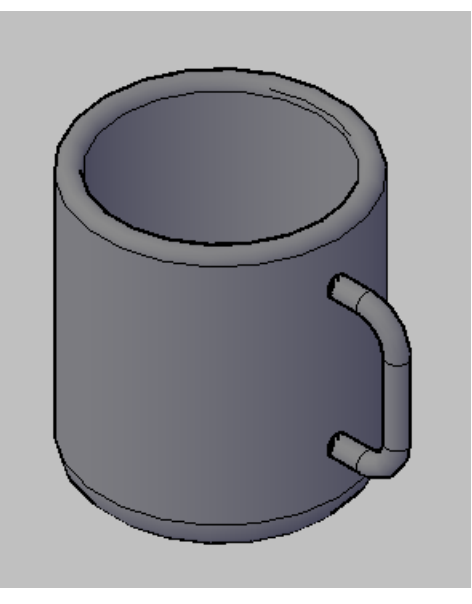

*Gambar 3.63 Desain Mug yang sudah jadi* 

## 3.3.1 Finishing dan Rendering Desain

Jika desain Mug sudah tersimpan, langkah berikutnya melakukan finishing dengan melengkapi bagian yang perlu ditambahkan serta memilih jenis material yang digunakan. Terakhir lakukan rendering desain Mug tersebut, di mana dalam tahap ini sebelumnya juga harus ditentukan sudut pandangnya yang paling bagus.

#### **Metode untuk finishing dan rendering desain Mug:**

a. Tahap pertama untuk melakukan *finishing* adalah dengan memberikan alas bidang pada mug tersebut. Alas bidang bisa dibuat menggunakan *Rectangle* yang di-*Extrude* dengan ketebalan tertentu (misalnya 0.50), sehingga bisa terlihat seperti berikut.

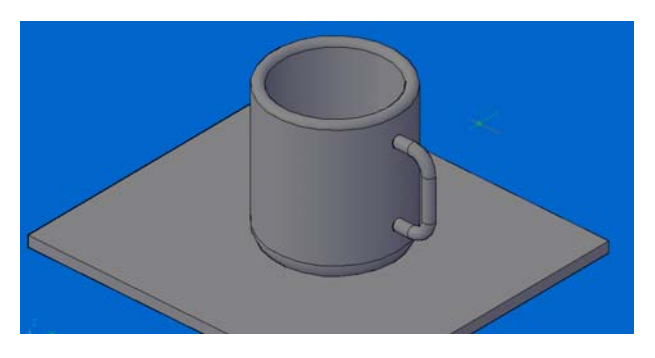

*Gambar 3.64 Desain Mug yang sudah diberi alas bidang* 

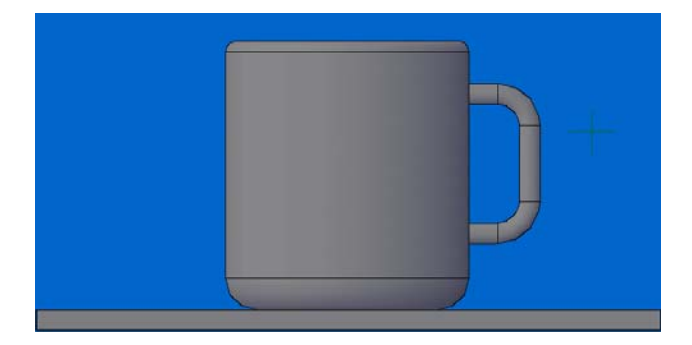

*Gambar 3.65 Desain Mug dilihat dari tampak depan* 

b. Ganti material Mug dengan cara klik control panel *Materials* pada Dashboard hingga keluar *Tool Palettes – All Palettes*.

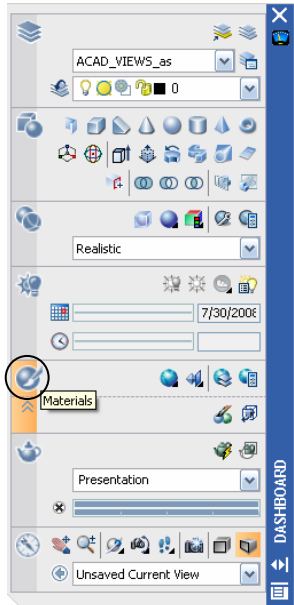

*Gambar 3.66 Control panel Materilas pada Dashboard* 

c. Melalui *Toolbar TOOL PALETTES – AL PALETTES* > pilih kategori material *Woods and Plastics - Materials Sample* > pilih jenis material *Woods – Plastics.Plastics.PVC.White*.

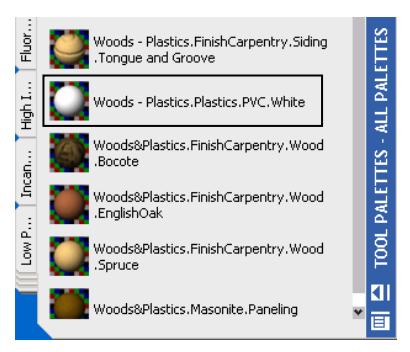

*Gambar 3.67 Tool Palettes – All Palettes* 

d. Klik ganda pada kotak lambang jenis material *Woods – Plastics.*  Plastics.PVC.White **N**Woods-Plastics.PVC.white > klik objek Mug dengan kursor *paint brush* > tekan *Enter*.

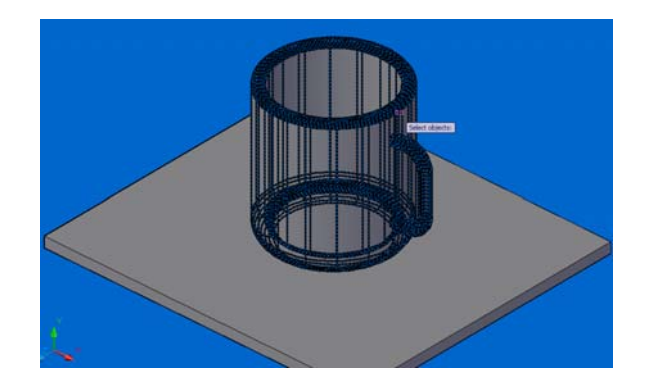

*Gambar 3.68 Objek Mug yang sudah diseleksi* 

e. Jika sebelumnya Anda pernah mengubah meterial alas mug tersebut, maka akan keluar kotak dialog *Material Name Conflict* > klik *Create a copy* atau *Overwrite*.

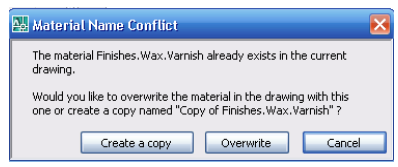

*Gambar 3.69 Kotak dialog Material Name Conflict* 

- f. Klik objek Mug dengan kursor *paint brush* > tekan *Enter*.
- g. Ulangi hal yang sama untuk mengganti material alas bidang Mug dengan kategori *Woods and Plastics - Materials Sample* dan pilih jenis material *Woods – Plastics.Finish Carpentry.Plastic Laminates.Navy*.

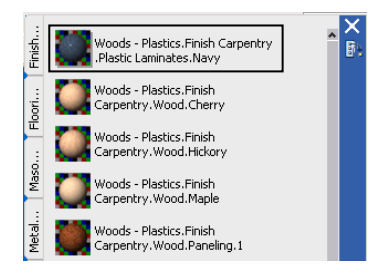

*Gambar 3.70 Memilih material Woods.Plastics.Finish Carpentry.Plastic Laminates.Navy* 

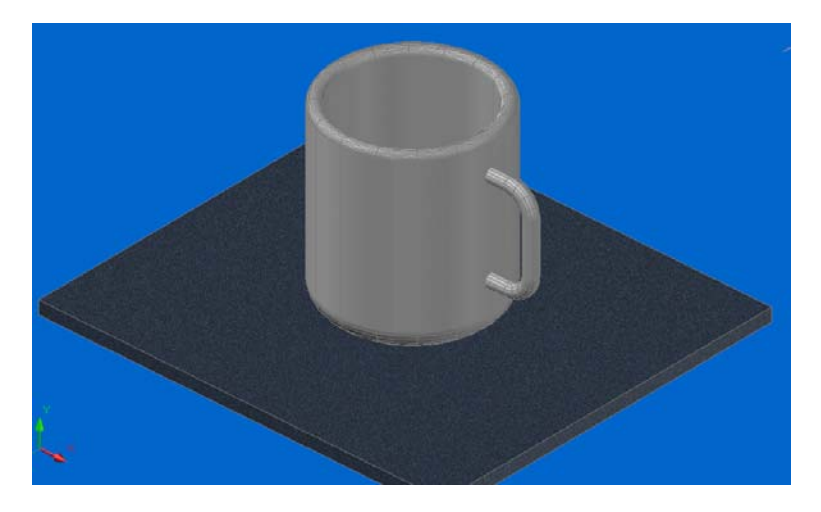

h. Untuk melihat hasil penggambaran yang lebih realistik, pilih jenis *visual styles*: *Realistic* hingga seperti Gambar 3.71.

*Gambar 3.71 Hasil penggantian material Mug dan alas bidangnya* 

i. Untuk melihat desain mug, lakukan rendering dengan cara pilih menu *View* > *Render* > *Render* dan tunggu proses rendering hingga terlihat seperti Gambar 3.72.

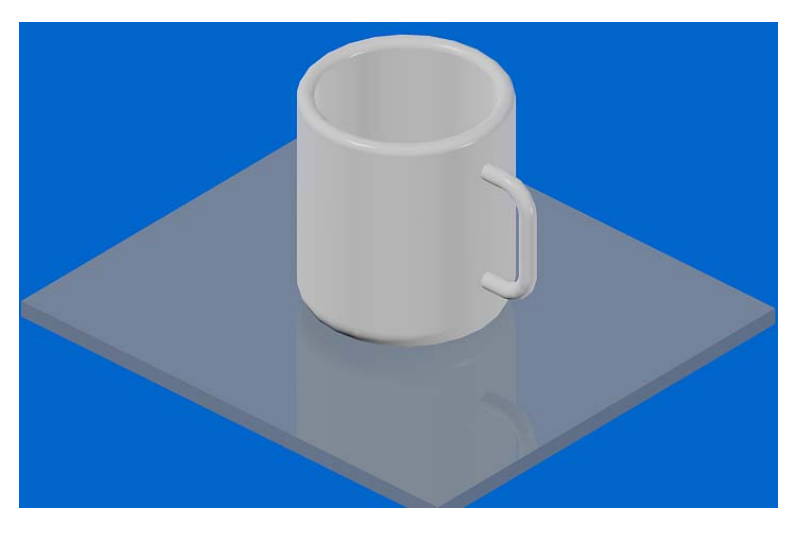

*Gambar 3.72 Hasil rendering desain Mug* 

- j. Jika ingin memperoleh tampilan dalam bentuk proyeksi perspektif, klik *Constrained Orbit* pada *Dashboard*.
- k. Klik kanan pada area gambar hingga keluar *shortcut menu* > pilih *Perspective* seperti Gambar 3.73 atau klik tombol *Perspective Projction P* pada *Dashboard*.

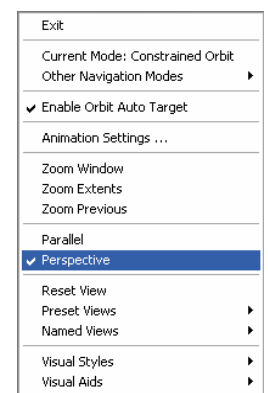

*Gambar 3.73 Memilih Perspective* 

l. Atur pandangan seperti contoh Gambar 3.74 berikut.

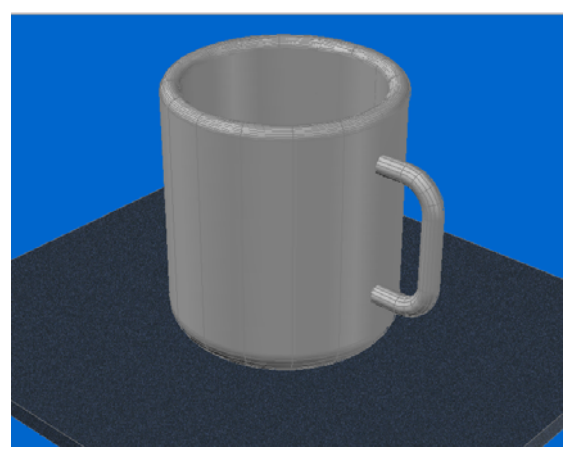

*Gambar 3.74 Mug ditampilkan dalam bentuk perspektif* 

m. Ubah sudut pandang *viewport* menjadi tampak atas lalu tambahkan lampu dengan cara klik *Create a point light* pada *Dashboard*.

n. Gambarkan pada bidang gambar dengan letak dan posisi lampu terhadap Mug seperti Gambar 3.75 berikut.

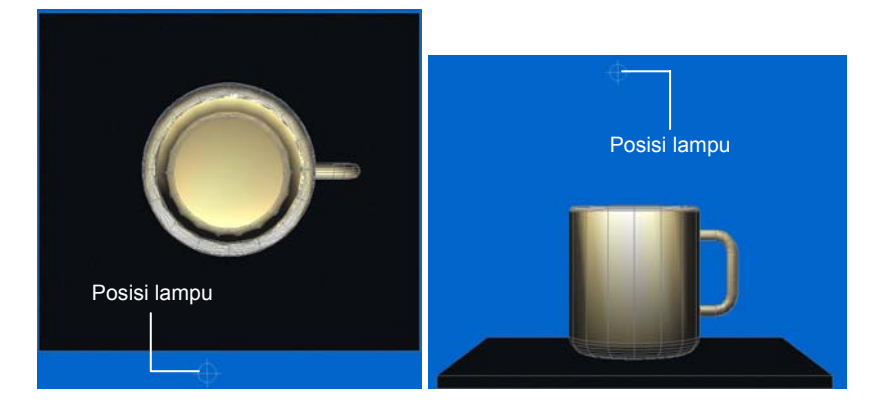

*Gambar 3.75 Posisi lampu untuk pencahayaan* 

o. Buat ketinggian lampu 12 dan intensitasnya 0.10 serta letak, warna, bayangan dan properti lainnya bisa Anda lihat pada properti seperti Gambar 3.76 berikut.

| Light                          | 膃                 | EX. |
|--------------------------------|-------------------|-----|
| General                        |                   |     |
| Name                           | Pointlight1 1     |     |
| Type                           | Point             |     |
| On/Off Status                  | On                |     |
| Shadows                        | On                |     |
| Intensity factor               | 0.1000            |     |
| Filter color                   | 247,220,145       |     |
| Plot glyph                     | No                |     |
| Photometric properties         |                   | ́   |
| Lamp intensity                 | 1500.000 Cd       |     |
| Resulting intensity            | 150,000 Cd        |     |
| Lamp color                     | □ D65White        |     |
| Resulting color                | 247,220,145       |     |
| Geometry                       |                   |     |
| Position X                     | 1387.2887         |     |
| Position Y                     | $-9.5013$         |     |
| Position 7                     | 12.0000           |     |
| Targeted                       | No                |     |
| <b>Attenuation</b>             |                   |     |
| <b>Rendered Shadow Details</b> |                   |     |
| Type                           | Soft (shadow map) |     |
| Map size                       | 256               |     |
| Softness                       | 1                 |     |

*Gambar 3.76 Properti pencahayaan Pointlight 1* 

p. Ubah lagi sudut pandang *viewport* menjadi *SW Isometric* hingga seperti contoh Gambar 3.77 berikut.

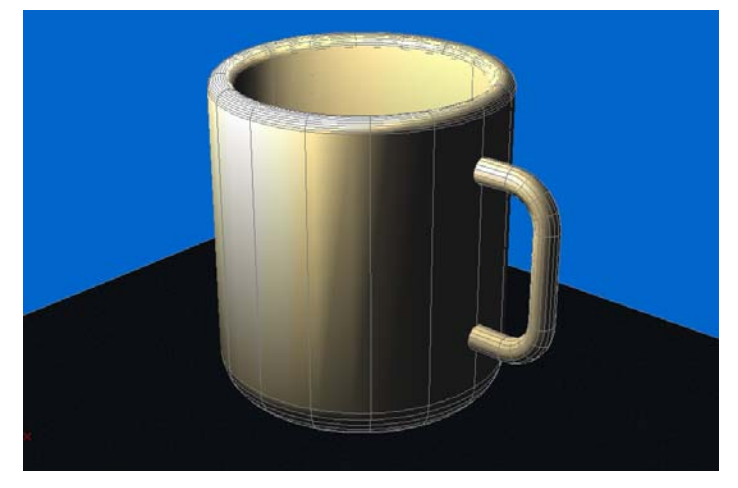

*Gambar 3.77 Desain Mug sebelum di-render* 

q. Tentukan kualitas render yang terbaik dengan melakukan pengaturan parameter dan menentukan *Output Size render 800 x 600,* dan jenis *Presentation* pada *Select Render Preset* melalui *control panel Render* pada *Dashboard* seperti berikut.

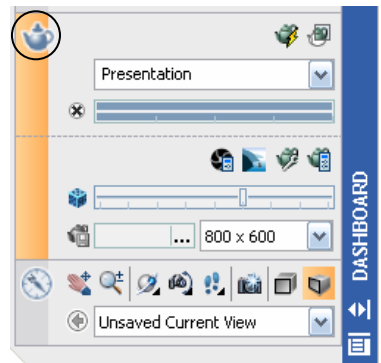

*Gambar 3.78 Menentukan Output Size render* 

- r. Kemudian lakukan rendering desain Mug dengan cara pilih menu *View* > *Render* > *Render* dan tunggu proses rendering hingga terlihat seperti Gambar 3.79.
- s. Simpan hasil render dengan pilih menu *File* > *Save* > kotak dialog *Render Output File*.

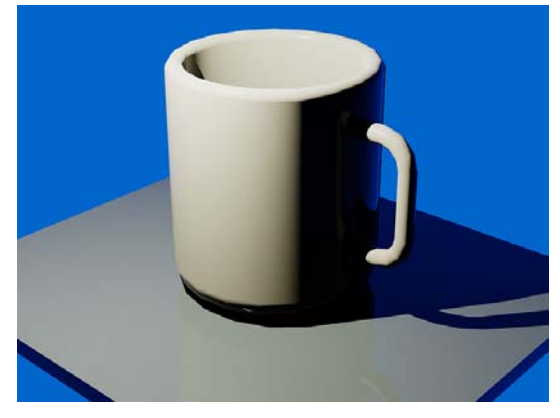

*Gambar 3.79 Desain Mug yang sudah di-render* 

t. Beri nama *Desain Mug 1* > pilih *Files of type: BMP(\*.bmp)* > *Save*.

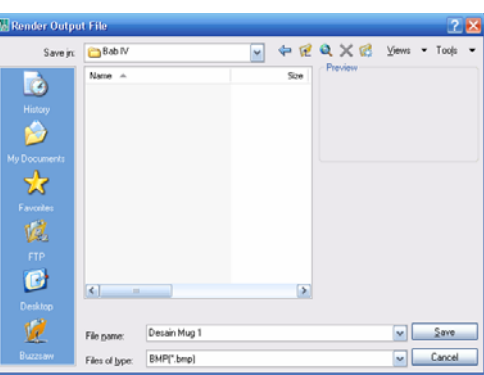

*Gambar 3.80 Kotak dialog Render Output File* 

u. Pada kotak dialog *BMP Image Options* > pilih *24 Bits (16.7 Million Colors)* > klik *OK*.

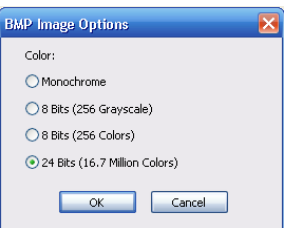

*Gambar 3.81 Kotak dialog BMP Image Options* 

v. Jika perlu buat alternatif material alas bidang Mug yang lain dengan mengganti material alas Mug, caranya pilih kategori *Flooring – Materials Sample* dan pilih jenis material *Finishes.Flooring.Bamboo*.

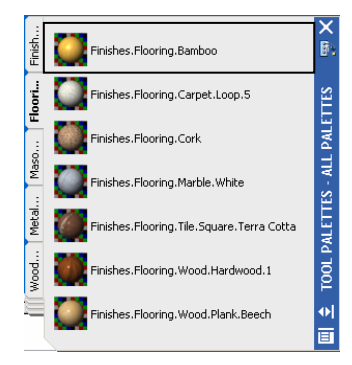

*Gambar 3.82 Kotak dialog BMP Image Options* 

w. Lakukan rendering, pilih menu *View* > *Render* > *Render*.

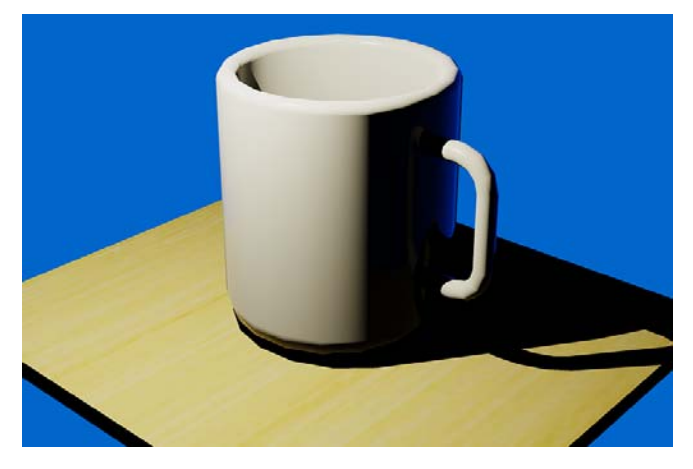

*Gambar 3.83 Hasil rendering Mug dan alas bidang Mug dengan material Finishes.Flooring.Bamboo* 

x. Simpan hasil rendering dengan cara sama seperti sebelumnya.

### 3.3.2 Finishing Desain dengan Photoshop

Agar desain Mug lebih menarik lagi, lakukan *finishing* hasil desain dengan melakukan proses *"Digital Imaging"* menggunakan program *Photoshop*. Program *Photoshop* yang bisa digunakan untuk *"Digital Imaging"* (*finishing*) desain, bisa Anda tentukan sendiri *release*-nya.

#### **Metode finishing desain dengan Photoshop:**

- a. Pastikan sudah tersimpan desain Mug pada program AutoCAD Anda dengan ekstensi file *BMP(\*.bmp)*, seperti Gambar 3.84.
- b. Buka program *Photoshop* pada komputer Anda > tampilkan desain Mug yang sudah dibuat sebelumnya.

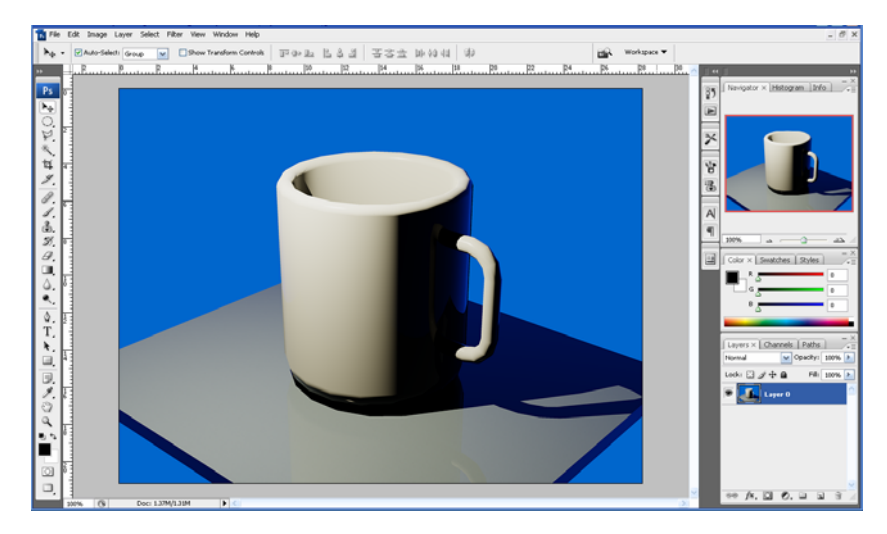

*Gambar 3.84 Desain Mug pada program Photoshop* 

- c. Lakukan pengaturan warna dan tonal desain asbak tersebut dengan pilih menu *Image* > *Adjustments* > *Brightness/Contrast*  hingga keluar kotak dialog *Brightness/Contrast*.
- d. Lakukan pengaturan dengan cara menggeser *slider* atau mengisikan angka langsung seperti berikut.

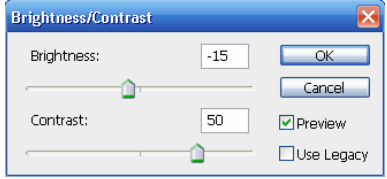

*Gambar 3.85 Kotak dialog Brightness/Contrast* 

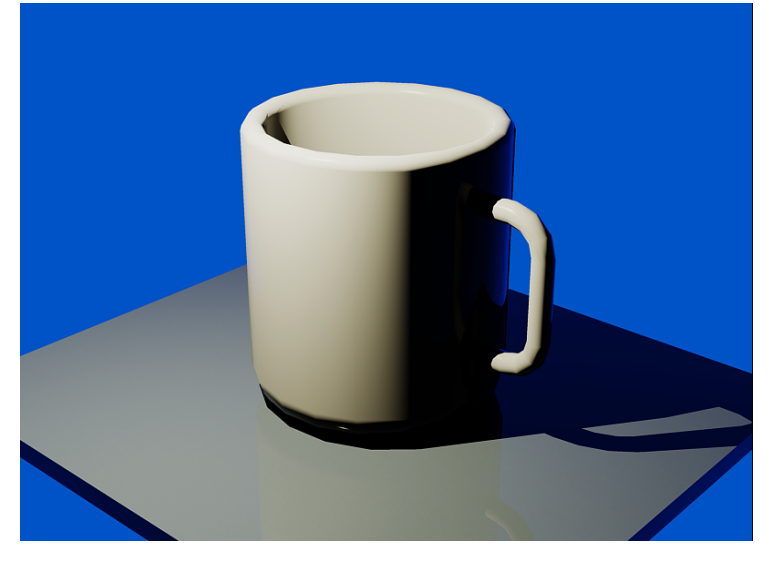

e. Klik *OK* dan amati perubahan desain Mug hingga seperti berikut.

*Gambar 3.86 Desain Mug setelah dikoreksi dengan Brightness/Contrast* 

f. Lakukan pengaturan terhadap keseimbangan warna dengan pilih menu *Image* > *Adjustments* > *Color Balance* > kotak dialog *Color Balance*.

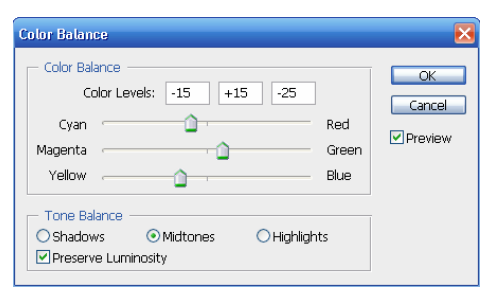

*Gambar 3.87 Kotak dialog Color Balance* 

g. Lakukan pengaturan dengan menggeser slider, misalnya seperti pada Gambar 3.88 > klik *OK* > amati perubahan yang terjadi.

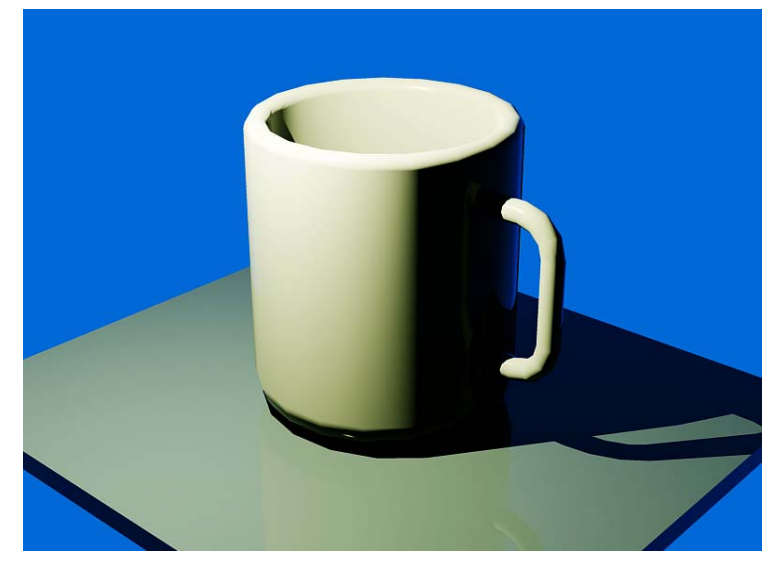

*Gambar 3.88 Desain Mug setelah dikoreksi warnanya* 

h. Lakukan pengaturan terhadap tingkat gelap terang warna desain dengan pilih menu *Image* > *Adjustments* > *Level* > pada *Channel RGB* lakukan pengaturan seperti berikut > *OK*.

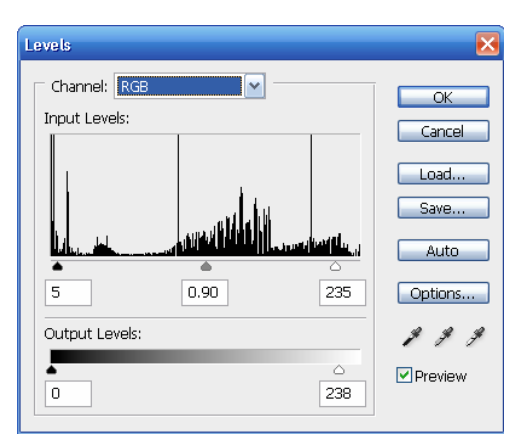

*Gambar 3.89 Kotak dialog Levels* 

i. Pada *Channel: Red* lakukan pengaturan, misalnya seperti pada contoh berikut.

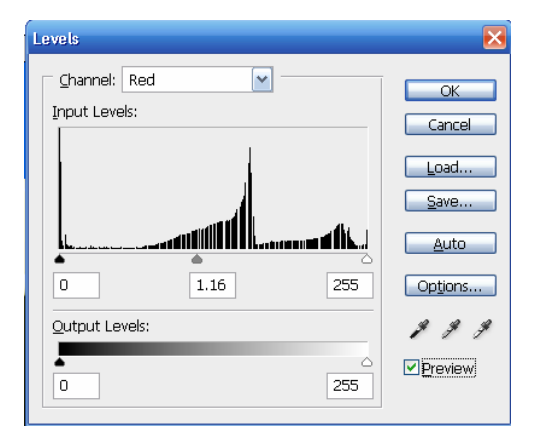

*Gambar 3.90 Kotak dialog Levels* 

j. Klik *OK* dan amati perubahan yang terjadi pada desain Mug seperti Gambar 3.91 berikut.

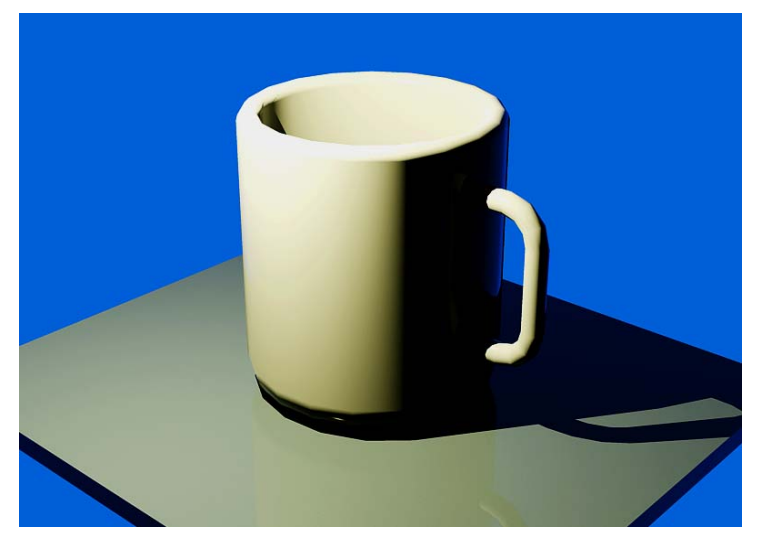

*Gambar 3.91 Desain Mug setelah dikoreksi dengan Levels* 

- k. Berikan efek mengkilap pada material Mug menggunakan fasilitas *Lens Flare* dengan cara pilih menu *Filter* > *Render* > *Lens Flare* > kotak dialog *Lens Flare*.
- l. Lakukan pengaturan-pengaturan pada kotak dialog *Lens Flare* seperti berikut.

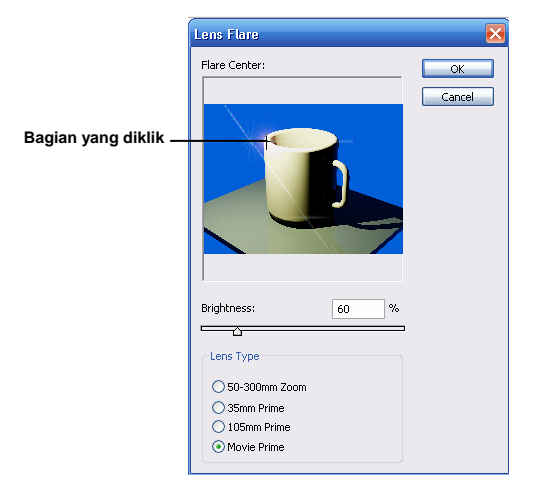

*Gambar 3.92 Kotak dialog Lens Flare* 

- Klik titik sumber pencahayaan melalui bagian *Flare Center* pada kotak dialog *Lens Flare* seperti pada Gambar 3.92.
- Pada bagian *Lens Type* pilih *Movie Prime*.
- Geser *slider* atau isikan angka *60* pada bagian *Brightness*.
- Klik *OK* untuk mengakhiri penambahan efek kilap pada desain Mug.

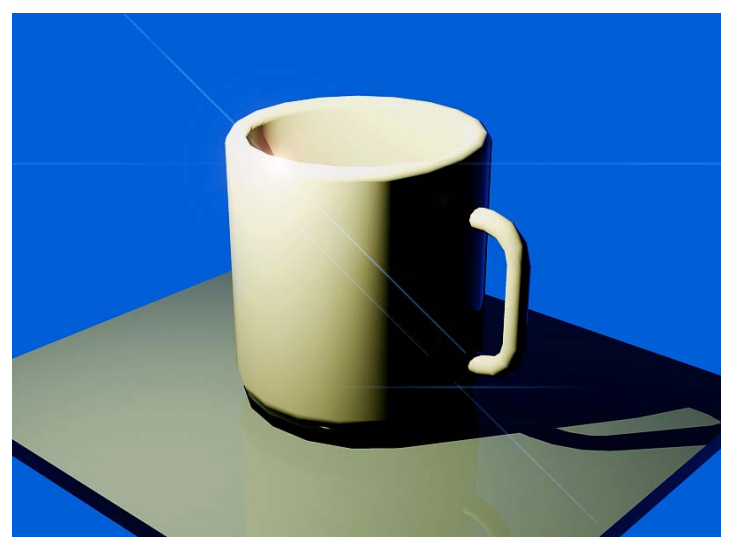

*Gambar 3.93 Hasil penambahan kilap cahaya pada Mug* 

- m. Simpan desain mug dengan pilih menu *File* > *Save*.
- n. Simpan juga desain dengan jenis file *JPEG* agar bisa dipublikasi dengan baik karena ukuran filenya tidak terlalu besar. Caranya sebagai berikut.
	- Pilih menu *File* > *Save As*.
	- Ketik *Desain Mug 1* pada bagian *File Name*.
	- Pilih *JPEG (\*.JPG;\*.JPEG;\*.JPE)*.
	- Klik tombol *Save* untuk mengakhiri proses penyimpanan.

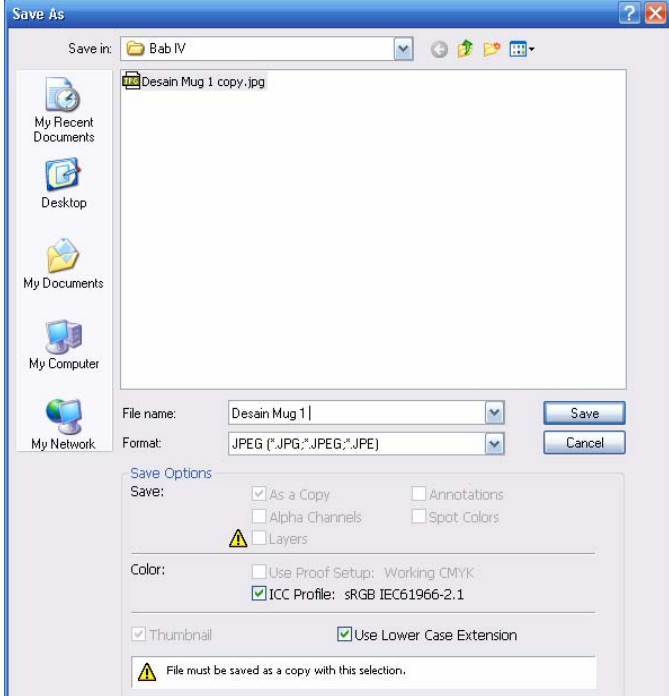

*Gambar 3.94 Kotak dialog Save As* 

o. Lakukan pengaturan, misalnya seperti pada contoh di bawah > klik *OK* pada kotak dialog *JPEG Options*.

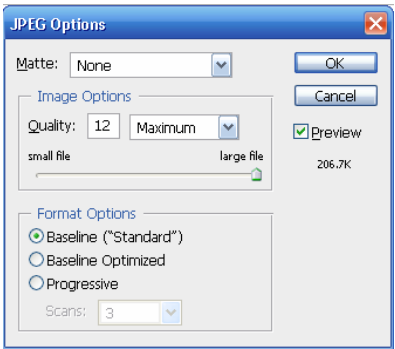

*Gambar 3.95 Kotak dialog JPEG Options* 

p. Sempurnakan desain Mug dengan teks menggunakan *Horizontal Type Tool (T)* **T** pada program *Photoshop* agar bisa lebih bersifat menarik dan inovatif.

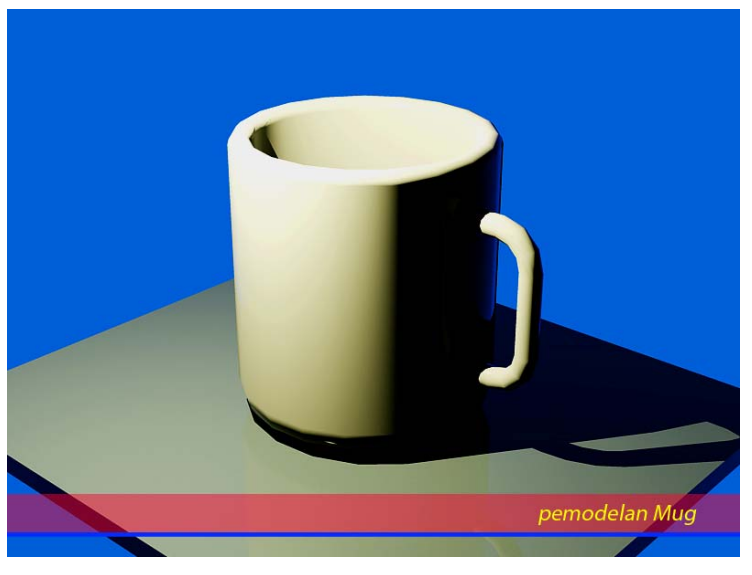

*Gambar 3.96 Desain Mug yang sudah dilengkapi teks* 

q. Untuk tujuan eksplorasi *"Digital Imaging"* menggunakan program *Photoshop*, Anda bisa menambahkan efek *lighting* lagi pada desain Mug agar lebih inovatif dan futuristik melalui kotak dialog *Lighting Effects* seperti berikut.

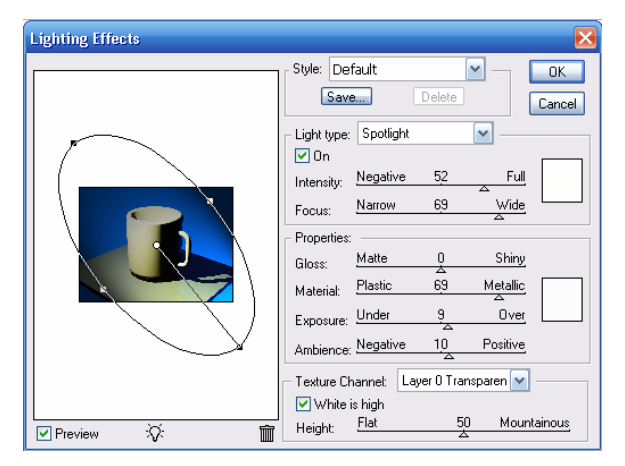

*Gambar 3.97 Kotak dialog Lighting Effects* 

r. Lakukan pengaturan pada kotak dialog *Lighting Effects* dengan menggeser *slider* > klik *OK* hingga seperti Gambar 3.98.

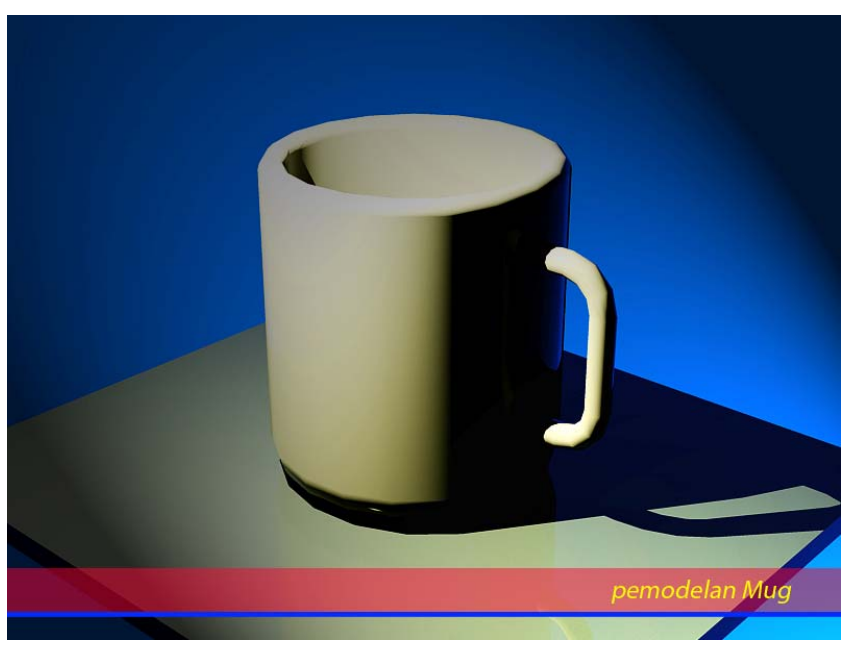

*Gambar 3.98 Hasil akhir finishing desain Mug*